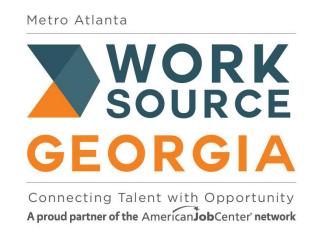

### How to Upload Documents into the WorkSource Georgia Portal

# Step 4. Upload Completed documents to the Work Source Georgia Portal

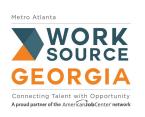

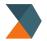

**Step 1. Completed Applications Only** 

Upload documents to: worksourcegaportal.com

#### **Completed Documents**

Completed Eligibility Checklist
Signed WIOA Eligibility Application
Signed Grievance and Complaint Policy
Georgia WorkSorce Portal Registration

#### **Gathered Documents**

Citizenship and Employment Eligibility

AGE

Social Security Number

Residency

Selective Service (Males Only)

Dislocated Worker Status or Proof of Low-Income Status

Reach out to your local career resource center to let us know your application is complete!

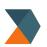

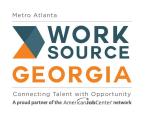

Step 2: Log into the WorkSource Georgia Portal using your unique Username and Password.

https://www.worksourcegaportal.com/

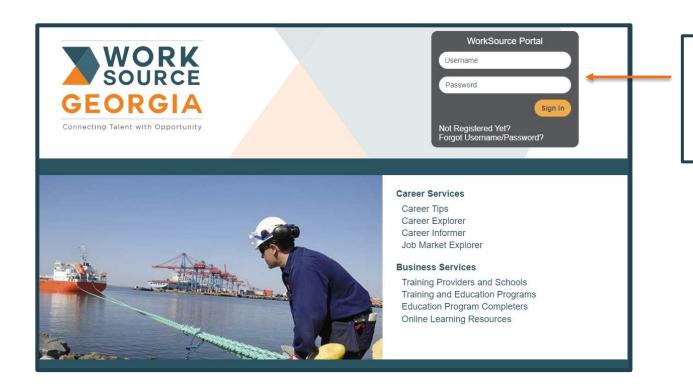

Input Username and Password and click "Sign In"

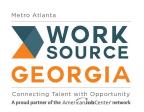

### Step 3. Access your Personal Profile and Contact Information

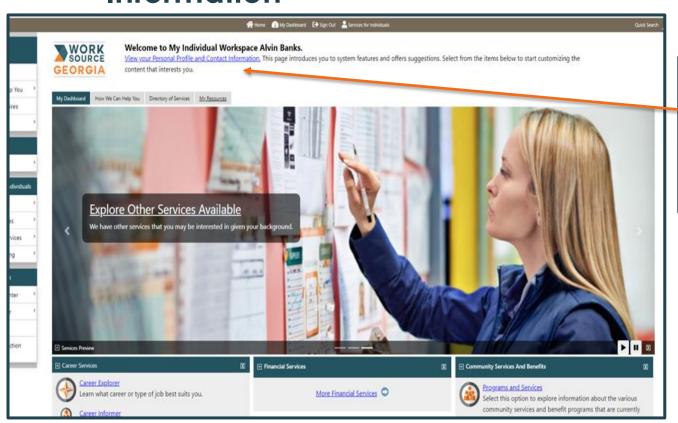

Step 3. Click the link that states "View Your Personal Profile and Contact Information".

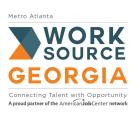

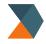

#### Step 4: Select the Documents Tab

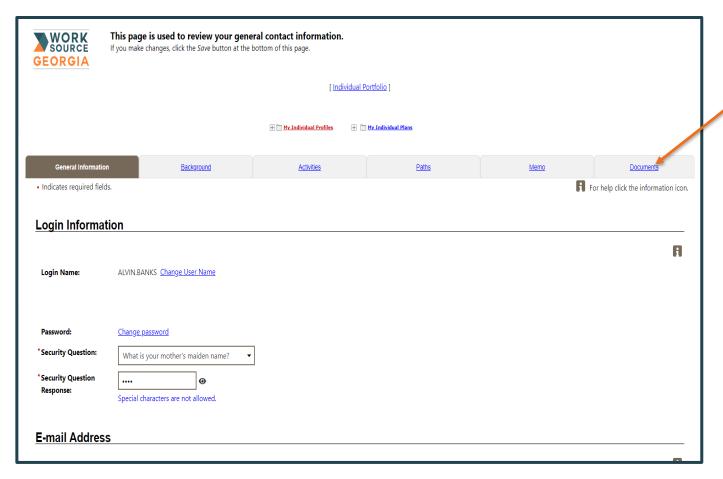

Step 4. Click the link that states "Documents".

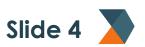

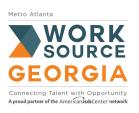

Step 5: Decide to Upload a Document from Device or to Scan a Document

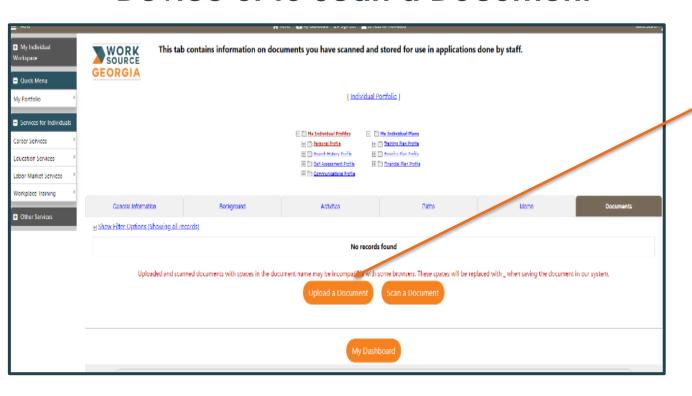

Step 5. If you want to upload a document, click "Upload a document"

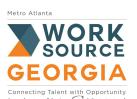

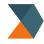

#### Step 6: Document Description

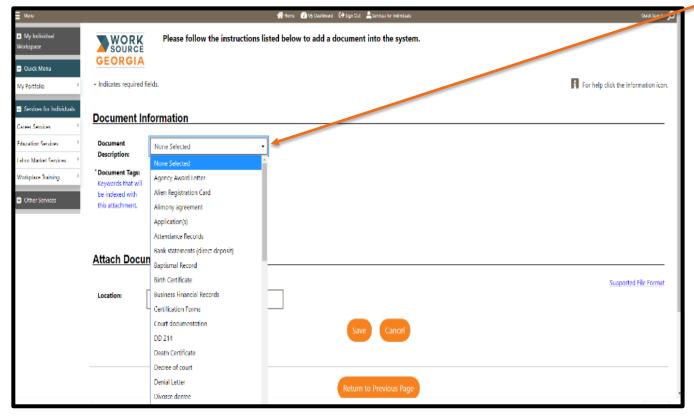

Step 6: Use the document description box to label the document.

For example, if you are submitting your drivers license to show proof of age and residency you would select the drivers license to this list.

For the following documents:

- Eligibility Checklist
- Grievance Policy

For the Document Description Select:

**Requested Information** 

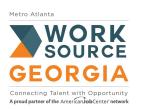

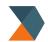

#### Step 7. Document Tag

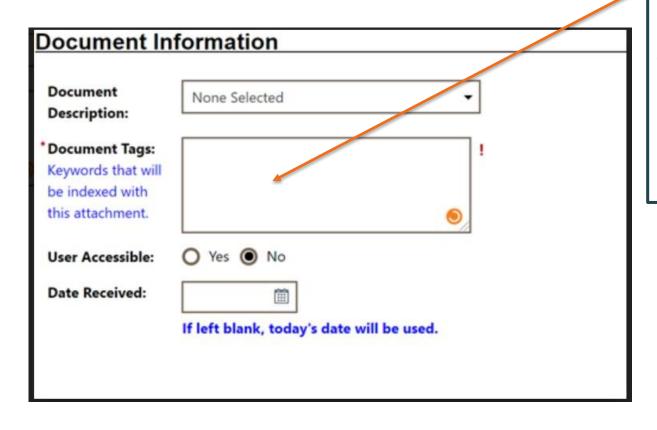

#### Step 7:

In the "Document Tag" box you need to type in the:

Name of the document first initial last initial.

For example, if John Doe was submitting a social security card, you would tag it:

SocialSecurityCard\_JD

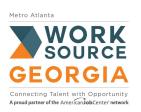

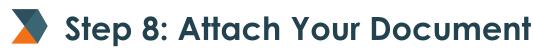

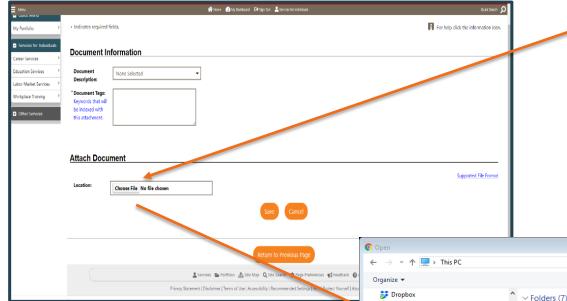

OneDrive - Georgia Department of Econor

OneDrive - Technical College System of G

File name:

Steven wilso

Libraries

Network

QGIS 3.0
2018 Q4 Quarterly 9173
Local Samples

Step 8: Click the "Choose File" and locate that document on your computer or device. Once you have found the document select "Open" to upload the file.

₹ - □ ?

No preview

available

Cancel

Search This PC

All Files (\*.\*)

3D Objects

Documents

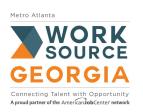

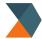

#### Step 8: Save & Repeat

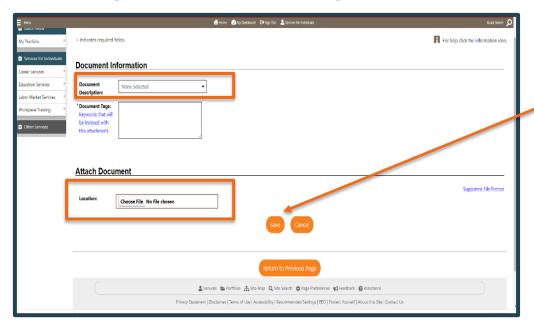

Step 9. Once you have added the document description and located that document on your computer you will click save.

You will need to repeat these steps until all documents needed for eligibility are submitted.

Once you have uploaded all documents, please reach out to your local career resource center to let us know you have completed your application.

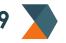